# **Introduction:**

Skype<sup>TM</sup> is free Internet telephony, provided by Skype Technologies S.A., that offers the people PC-to-PC (free) and PC-to-Phone (pretty cheap) calls all over the world with the superior quality voice via its next-generation peer-to-peer software.

With BoxSkyfree you can enjoy the Skype<sup>TM</sup> service like the regular phone calls.

You can learn about the latest product information and/or download the latest driver for Skype from the web-site www.voip-skyfree.com.tw.

# Features:

- Operate Skype<sup>TM</sup>/SkypeOut<sup>TM</sup> calls with phone keypad and ringing on incoming calls
- Built-in sound card and driver supporting USB Ver. 1.1 with USB HID and USB
   Audio allows use as speaker/microphone for any internet telephony software.
- Full duplex and echo-free communication
- Crystal clear sound quality
- No external power required
- Enjoy internet phone calls like using the regular phone.
- Use a normal telephone to make/receive internet phone calls and PSTN phone calls simultaneously.
- Easy to use

# Specifications:

- One USB interface to PC
- One RJ11 interface to PSTN
- One RJ11 interface to normal phone
- USB, PSTN LINE and POWER LED indicator

# System Requirements:

- Windows 98SE/ME/2000/XP
- Pentium II 233MHz or Higher
- RAM 32MB or Higher
- Free USB Port
- Available Internet Connection

# **○** How to Work with Skype<sup>™</sup>:

#### Run Skype

- Download Skype software and install it (<u>www.skype.com</u>), the version must be 1.0.0.106 or higher.
- Run Skype and log in with Skype account.

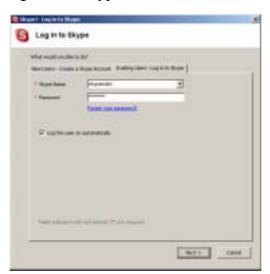

You can create a Skype account as shown below:

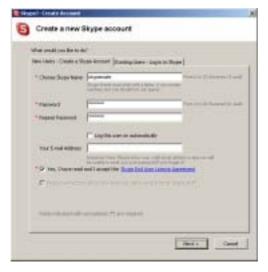

After the software startup, the icon will appear to the system tray as shown below:

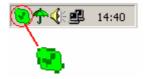

That indicates the Skype has successfully connected to Internet.

If it hasn't connected to Internet, the icon will be shown as , you have to check whether PC is connected to Internet successfully or not.

## **Connect USB Telbox to PC**

 Connect USB Telbox to PC with USB cable in package, POWER indicator will be on.

- Plug PSTN line into "LINE" port.
- Connect phone to "TEL" port with the RJ11 cable enclosed in the package.

#### Run Skyfree on CD

• Install the driver Skyfree from the CD enclosed in the package. The Skype program will pop up the window as shown below:

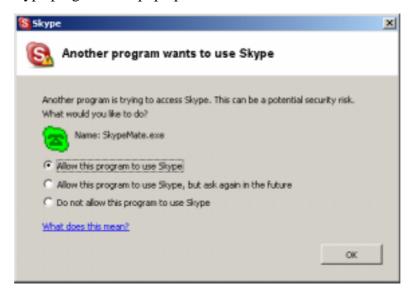

Select the first item "Allow this program to use Skype", click "OK" button.

**Note:** If you selected the wrong item, you can execute "File->Options-> Privacy-> Manage other programs' access to Skype->Change->OK" to open the window as above to make the correct selection again.

After running Skyfree, the icon will appear to the system tray as shown below:

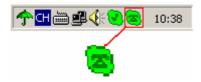

That indicates the device and Skype are connected successfully.

If the icon is shown as , please run Skype first.

If the icon is shown as , it means the USB Telbox is connected incorrectly, please reconnect USB Telbox to PC.

**Note:** When Skyfree startup, the default channel is PSTN.

### **Channel Switch**

You can press "\*" to switch PSTN channel to USB channel and vice versa.

#### Make calls through USB

Call another Skype user (PC to PC)

- Add a Skype mate to Contacts
- Assign Speed-Dial for it, for example "11"

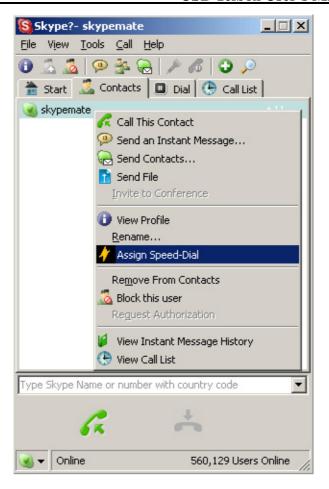

#### Input number and call out:

Pick up the handset and then press "\*" to change to USB channel, the "USB" indicator is on.

Press digital "1" and "1" on the phone, this number will be shown on the addressbar in Skype window,

Press "#" to call out.

When you hang up the phone, the USB Telbox will switch to the PSTN (default) channel automatically.

#### Call to regular phone (PC to Phone)

Pick up the handset and then press "\*" to change to USB channel, the "USB" indicator is on.

Pressing "00"+"country number"+"phone number"

Press "#" to start the SkypeOut.

For Example: call to Taipei, Taiwan, press 00886212345678, then press "#".

00886 2 12345678
----country code city code telephone number

**Note:** If you want to use this function, you should buy SkypeOut Credit first.

### Make calls through PSTN (Phone to Phone)

Pick up the handset and dial the telephone number to call out.

Note: If the default channel is USB, you have to press "\*" to change to LINE first.

#### Answer a call

When the phone is ringing on an incoming call, pick up the handset or press hand-free key to answer the call.

#### Adjust options (volume and default channel)

Double-click the on the taskbar, then you can adjust the volume and the default channel.

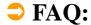

### Problem 1

The voice is coming through the PC's sound card instead of the phone when I make/answer a Skype call.

#### Resolution

Open the main window of Skype, click on "File->Options", and go to the table **Hand/headsets**, set **Audio In**, **Audio Out** and **Ringing** all to the **USB Audio Device**.

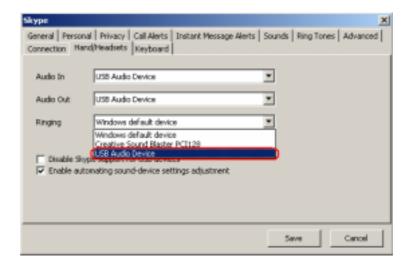

#### **Problem 2**

There is no voice coming out of speakers when playing music.

#### Resolution

Please execute the "Control Panel->Sound and Video ( >->Audio", set **Sound Playback** and **Sound Recording**'s Preferred device to your sound card, it is shown as below:

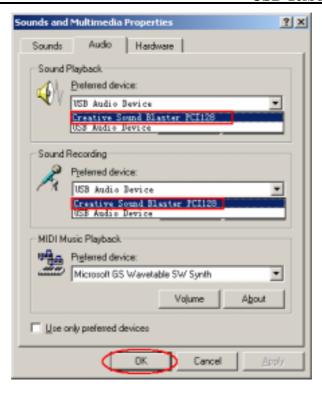

## Problem 3

Skype has been startup, but the icon of Skyfree still is shown as .

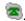

#### Resolution

Maybe you selected the wrong item, you can execute "File->Options-> Privacy-> Manage other programs' access to Skype->Change->OK" to open the window as below, and select "Allow this program to use Skype".

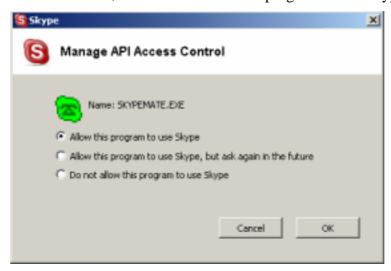